# Tartalom:

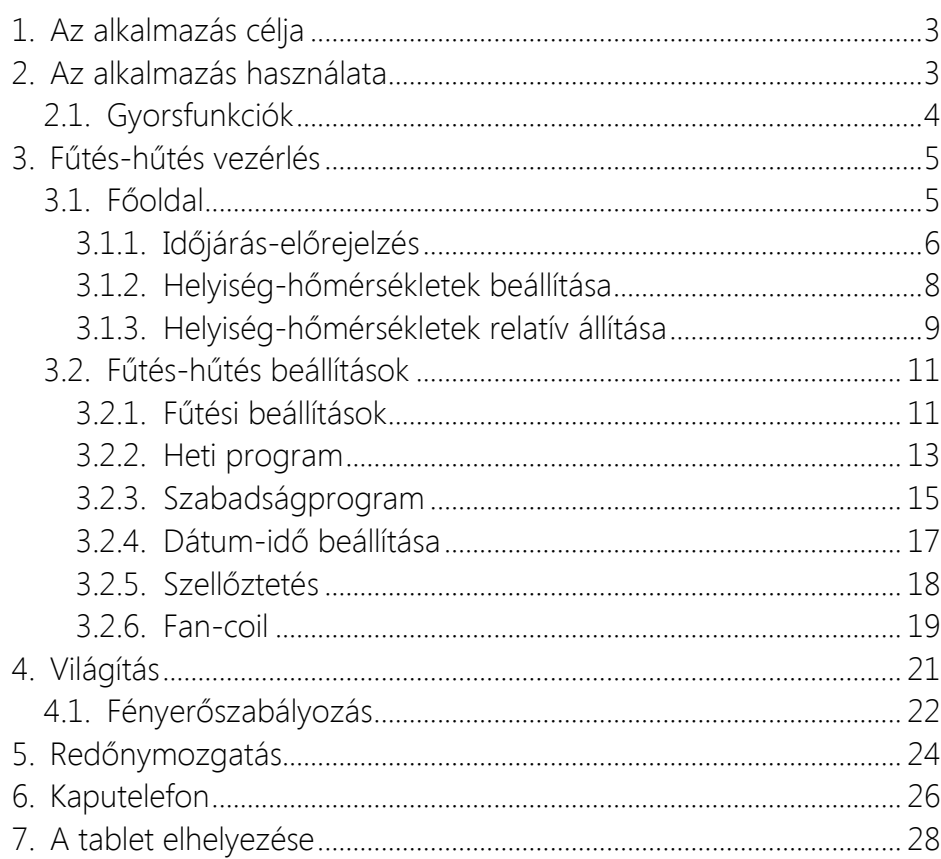

# KEZELÉSI ÚTMUTATÓ

#### Micont Control applikációhoz

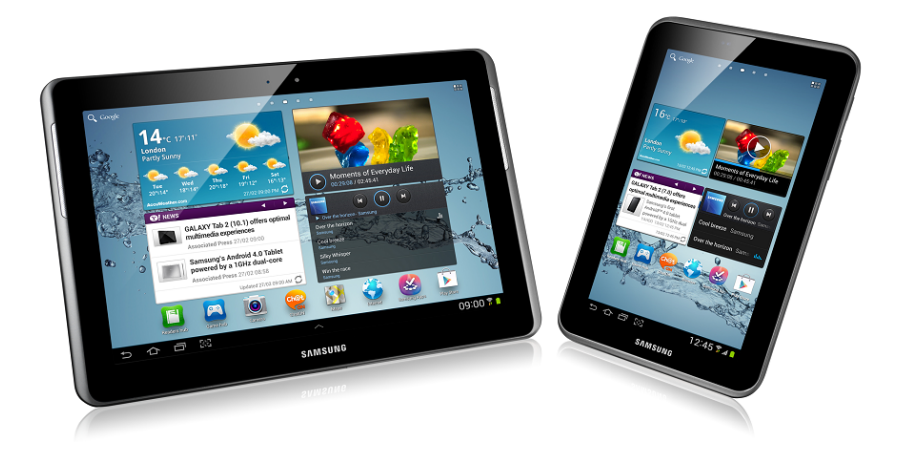

# **1. Az alkalmazás célja**

A Micont Control egy Android operációs rendszerre fejlesztett alkalmazás. Feladata olyan kezelő felületet biztosítása, melyen keresztül a felhasználó a MICONT Intelligens ház rendszerének három fő elemét (fűtés-hűtés vezérlés, világítás-vezérlés, redőnymozgatás) felügyelheti, vezérelheti. A parancsok kiadásának eszköze, ugyanakkor a rendszer jelzéseinek tolmácsolója is egyben.

A program az alkalmazáslistában érhető el, a Micont Control ikon választásával.

# **2. Az alkalmazás használata**

Az alkalmazáslistából a Micont Control ikon kiválasztásával megnyílik az alkalmazás főoldala. (1. ábra)

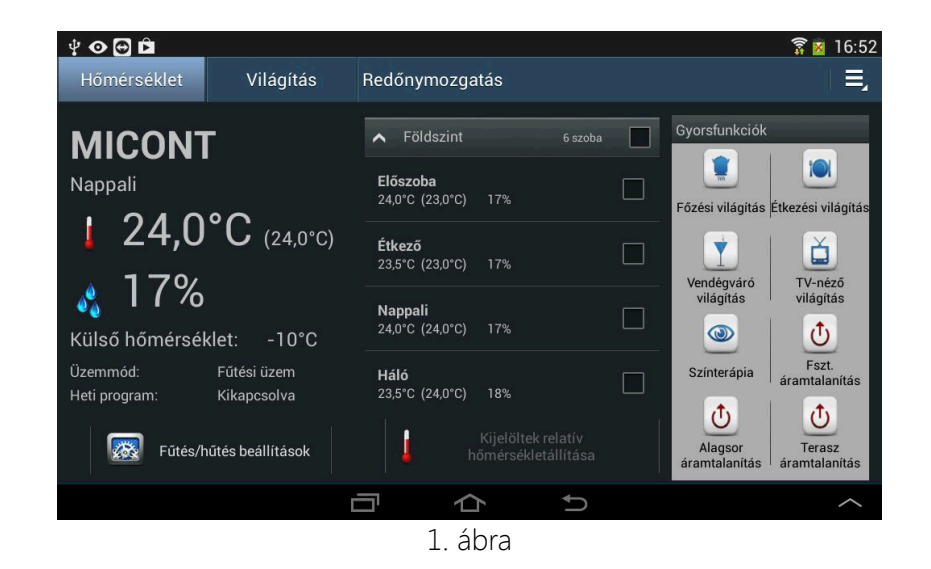

A főoldalon az alkalmazás számos adat segítségével tájékoztatja felhasználóját a rendszer pillanatnyi állapotáról. Az oldalon alapállapotban megjelenik egy előre kiválasztott, fontos helyiség neve, aktuális hőmérséklete, a beállított kívánt hőmérséklet, a helyiség relatív páratartalma, valamint a külső hőmérséklet. Jelzi továbbá, hogy fűtési vagy hűtési üzemmódban működik-e a rendszer, illetve milyen a hőmérséklet-vezérlés módja (kézi beállítás/heti program).

Az alkalmazás a funkciók széles választékával rendelkezik. Ezen funkciók teszik lehetővé a kívánt adatokat bevitelét és a szükséges beállításokat elvégzését.

Az egyszerű és gyors elérés érdekében a funkciók 3 oldalon (fülön) elkülönítve jelennek meg:

- Hőmérséklet (fűtés-hűtés vezérlés)
- Világítás (lakásautomatika esetén)
- Redőnymozgatás (lakásautomatika esetén)

Ezek között az Android operációs rendszerben jól ismert jobbra, illetve balra lapozással lépkedhetünk, vagy a oldal tetején lévő fülek valamelyikének érintésével azonnal a kívánt lapra ugorhatunk. Az aktuális oldal háttere világos kékre vált. Az oldal jobb oldalán lévő Gyorsfunkciók mező a lapozással nem változik.

# **2.1. Gyorsfunkciók**

A Gyorsfunkciók mező 8 funkciógombot tartalmaz, amelyekkel közvetlenül, az alkalmazásban való lapozás nélkül adhatók ki a legfontosabb, leggyakrabban használt parancsok (pl. világítási képek, áramtalanítások, redőnymozgatások). A mezőben lévő funkciók a felhasználó igényeinek megfelelően személyre szabhatóak, átprogramozhatóak. A Gyorsfunkciók mező lapozással nem változik.

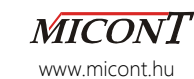

# **3. Fűtés-hűtés vezérlés**

Ebben a fejezetben kerülnek bemutatásra a fűtés-hűtés rendszer felügyeletére szolgáló funkciók, melyek információkat nyújtanak, valamint lehetővé teszik a felhasználó számára a különböző beállítások elvégzését, illetve módosítását.

# **3.1. Főoldal**

Alaphelyzetben a három mezőre osztott főoldalt jelenik meg a kijelzőn. (2. ábra)

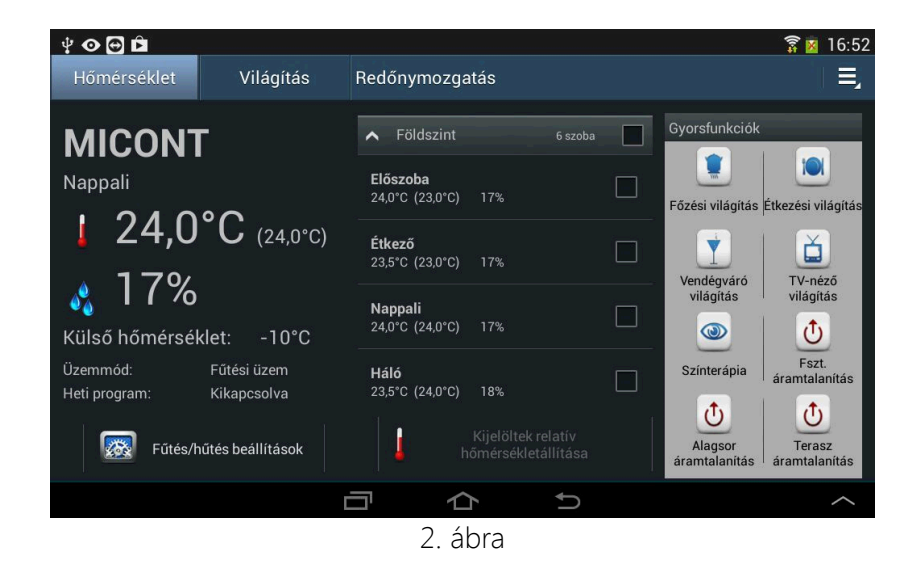

A bal oldali mező néhány hasznos információval szolgál:

- egy előre kiválasztott, fontos helyiség neve, (több kezelő eszköz esetén ez a helyiség eltérő lehet az egyes tableteken)
- aktuális hőmérséklete,
- a beállított kívánt hőmérséklet,

*MICONT Control kezelési útmutató*

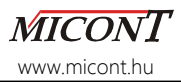

- a helyiség relatív páratartalma,
- a külső hőmérséklet,
- az aktuális üzemmód (fűtési vagy hűtési üzemmód),
- az aktuális hőmérséklet-vezérlési mód. (Heti program állapota: Bekapcsolva/Kikapcsolva)

A mező alján található a "Fűtés/hűtés beállítások" gombja.

A középső mező tartalmazza az épület helyiségeit csoportokba foglalva (pl. szintenként), illetve a relatív hőmérséklet-állítás funkciógombját.

A jobb oldalon a már bemutatott Gyorsfunkciók mező látható.

# **3.1.1. Időjárás-előrejelzés**

Egyéni megrendelés alapján lehetőség van a főoldalon időjáráselőrejelzés megjelenítésére. Ekkor a bal oldali mezőben a kiemelt helyiség adatai helyett időjáráspanel látható.

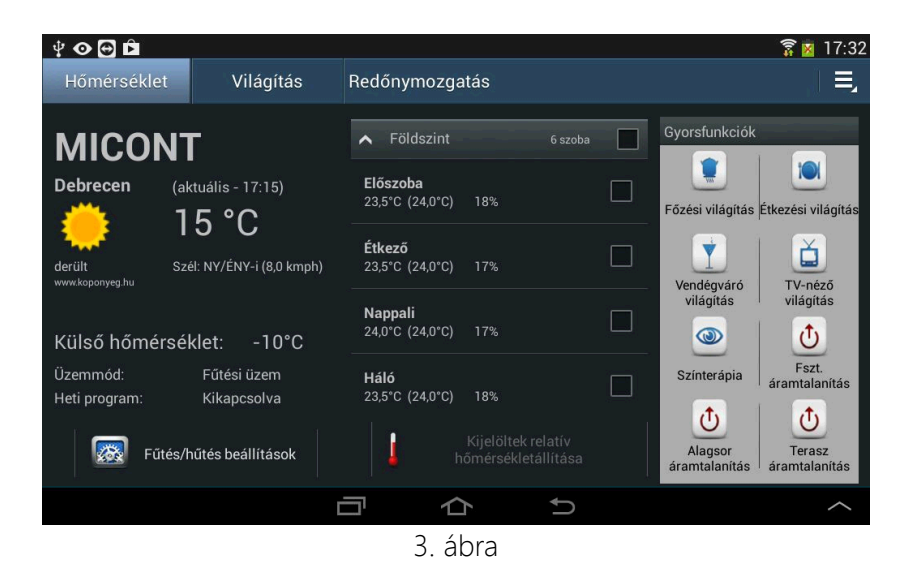

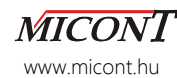

Az időjáráspanel információ-tartalma érintésre változtatható az adott városra (régióra) vonatkozó három előrejelzés között:

- aktuális időjárás (3. ábra),
- előrejelzés aznapra,
- előrejelzés másnapra (4. ábra).

Az aktuális időjárás panel tartalmazza a kiválasztott várost (régiót), az égkép piktogramját és szöveges leírását, a legutóbbi frissítés időpontját, az aktuális hőmérsékletet, valamint a szélirányt és a szélsebességet.

Az előrejelzés panelek a kiválasztott várost (régiót), az égkép piktogramját és szöveges leírását, illetve a várható min. és max. hőmérsékleteket mutatják.

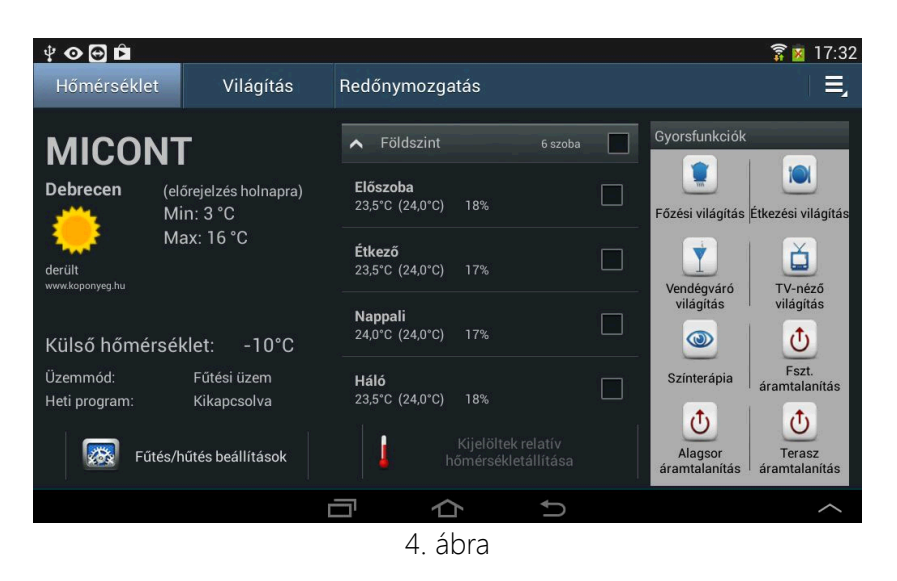

Az időjáráspanel a köpönyeg.hu RSS hírcsatornájának óránként frissülő aktuális időjárás adatait és rövid távú előrejelzéseit használja a kiválasztott régió vonatkozásában.

*MICONT Control kezelési útmutató*

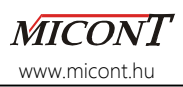

#### **3.1.2. Helyiség-hőmérsékletek beállítása**

A főoldalon a középső mezőben található a helyiségek listája csoportokba foglalva. A helyiségcsoportok nyitása és zárása a csoport nevének érintésével történik. Ha a helyiségcsoport neve előtti nyilacska felfelé mutat, akkor az adott csoport nyitva van, ha lefelé mutat, akkor zárva. A csoporton belüli helyiségek listájában görgetéssel lehet haladni.

Ha a rendszerhez több kezelő eszköz (tablet) is tartozik, akkor az egyes tableteken eltérhet, hogy melyik helyiségcsoport az alapértelmezett. (pl. a földszinti kezelő tableten a földszint csoport van nyitva induláskor.)

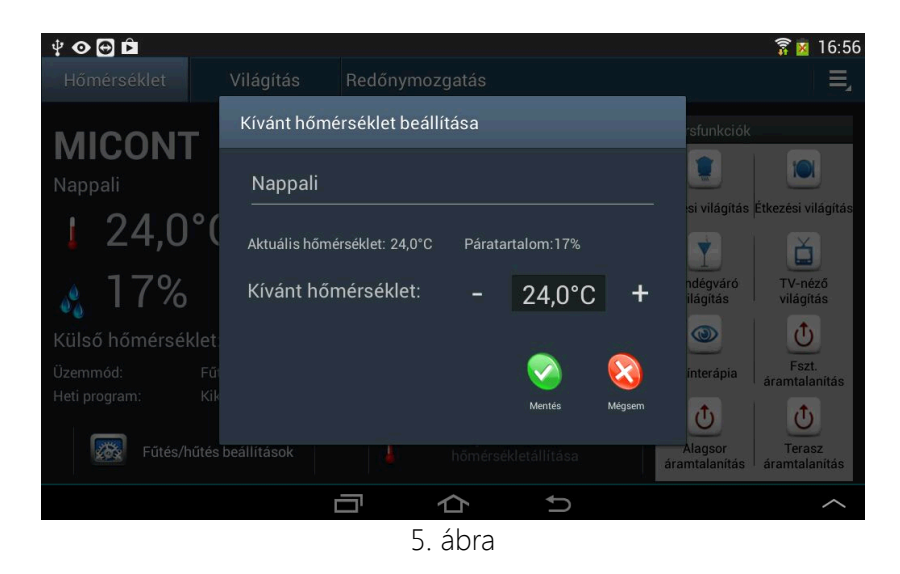

A listában leolvasható az egyes helyiségekben mért, és az ott beállított kívánt hőmérséklet, valamint az aktuális relatív páratartalom. Bármely helyiségben a kívánt hőmérséklet megváltoztatása a helyiség

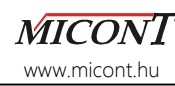

nevének megérintésével lehetséges. A megjelenő ablakban (5. ábra) az adott helyiségre vonatkozó kívánt hőmérséklet a beállítandó érték két oldalán megjelenő – és + jel érintésével állítható.

Folyamatos érintésre az érték magától pörögni kezd az adott irányba fél fokos ugrásokkal. Az új beállítás érvényesítése a Mentés  $(v)$ gombbal, a régi beállítás megtartása a Mégsem  $(\times)$  gombbal történik. A program mindkét esetben visszalép a főoldalra.

Ha a "Heti program" vagy a "Szabadságprogram" be van kapcsolva, akkor helyiségek kívánt hőmérséklete egyedileg nem állítható.

#### **3.1.3. Helyiség-hőmérsékletek relatív állítása**

A főoldalon a középső mezőben található a helyiséglistából (6. ábra) a helyiségek kiválasztása a csoportok, illetve az egyes helyiségek

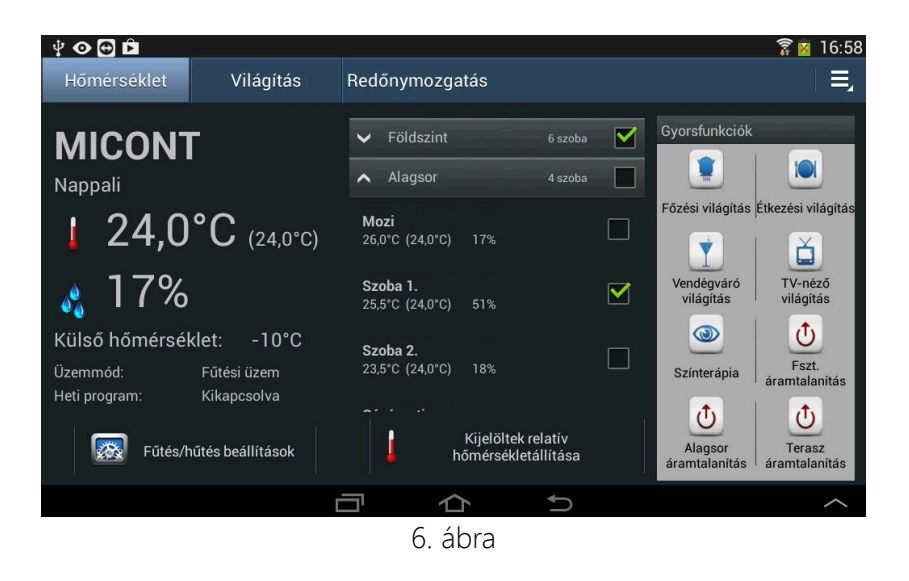

nevei mellett lévő jelölőnégyzetek érintésével történik. A csoportnév kijelölésével a csoportban lévő összes helyiség kiválasztódik.

*MICONT Control kezelési útmutató*

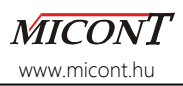

A helyiségek listája alatt lévő "Kijelöltek relatív hőmérsékletállítása" funkciógomb segítségével a kijelölt helyiségek hőmérsékleteit egyszerre lehet állítani az aktuális beállítotthoz képest.

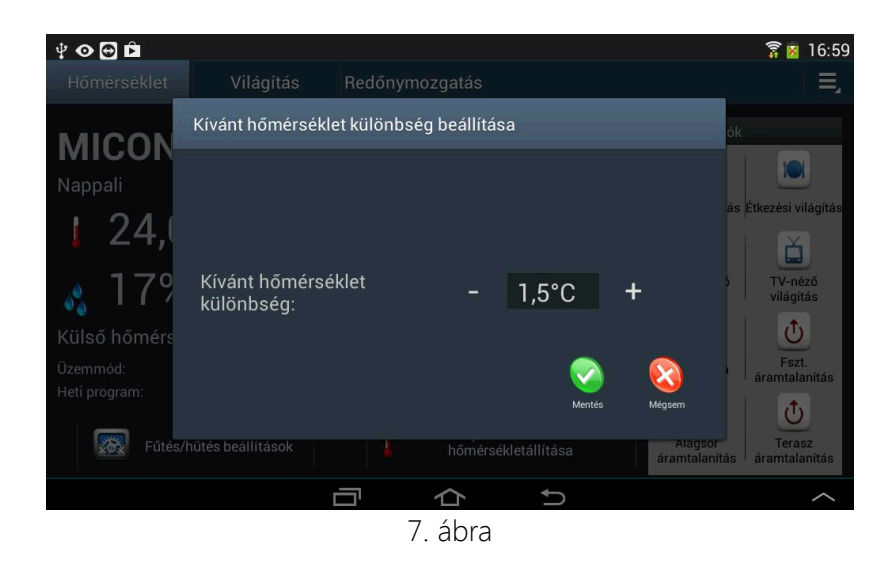

Az érintésre megjelenő ablakban (7. ábra) beállítható a változás mértéke, ami hozzáadódik a kiválasztott helyiségek aktuális kívánt hőmérsékleteihez. A kívánt hőmérséklet-változás a beállítandó érték két oldalán megjelenő – és + jel érintésével állítható. Folyamatos érintésre az érték magától pörögni kezd az adott irányba fél fokos ugrásokkal. Az új beállítás érvényesítése a Mentés (v) gombbal, a régi beállítás megtartása a Mégsem (X) gombbal történik. A program mindkét esetben visszalép a főoldalra.

Ha a "Heti program" vagy a "Szabadságprogram" be van kapcsolva, akkor a helyiségek relatív hőmérséklet-változtatása nem állítható.

#### **MICONT** www.micont.hu

# **3.2. Fűtés-hűtés beállítások**

A főoldalon balra alul található a "Fűtés/hűtés beállítások" gombja. A megjelenő oldalon a bal oldali menüben érintéssel érhetőek el a fűtési rendszer szabályzásához szükséges funkciók, menüpontok:

- Fűtési beállítások
- Heti program
- Szabadságprogram
- Dátum-idő beállítása
- Szellőztetés
- Fan-coil

# **3.2.1. Fűtési beállítások**

Az oldal (8. ábra) a fűtési-hűtési rendszer egészét érintő paraméterek beállítására szolgál: a fűtési és hűtési üzemmódok közötti váltásra, a radiátorok ki- és bekapcsolására, a fűtési görbe meredekségének kiválasztására, és a "Maximális kívánt belső hőmérséklet" beállítására.

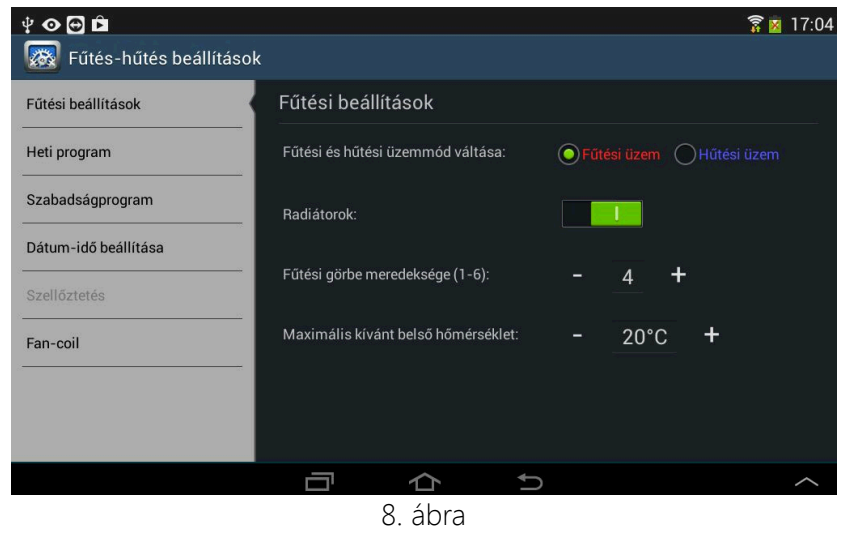

11.

*MICONT Control kezelési útmutató*

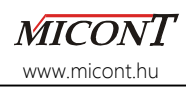

A fűtési és hűtési üzemmódok közötti választás egyszerű érintéses kiválasztással történik. A rendszerbe szerelt radiátorok és törölközőszárítók ki-, bekapcsolása a csuszka eltolásával lehetséges. A fűtési görbe meredeksége (9. ábra) meghatározza az adott külső hőmérséklet esetén előállítandó fűtési vízhőmérsékletet. A fűtési görbét az épület karakterisztikájának megfelelően kell kiválasztani.

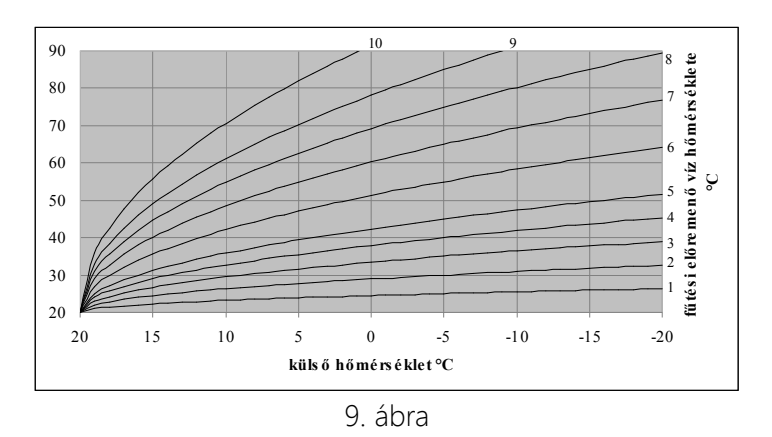

A diagram jobb oldalán látható az egyes fűtési görbék száma. Technikai okokból felületfűtés-hűtés esetén csak az első hat görbe valamelyike választható ki (1-6). A kívánt fűtési görbe száma az érték két oldalán lévő – és + jel érintésével válaszható ki.

A "Maximális kívánt belső hőmérséklet" a fűtési göbék X tengelyen történő eltolását végzi úgy, hogy a görbék talppontja az X tengelyen a beállított érték lesz. A megadott hőmérséklet azt jelenti, hogy a rendszer milyen maximális külső hőmérsékletig enged fűtési vizet a körökbe. A kívánt hőmérséklet a beállítandó érték két oldalán lévő – és + jel érintésével válaszható ki.

Az ebben a menüpontban elvégzett beállítások azonnal életbe lépnek, és a teljes rendszerre vonatkoznak. Tehát elég egy helyen beállítani a fűtési vagy hűtési üzemmódot, a rendszer egésze átáll, és a rendszerhez tartozó többi kezelő eszközön (tabletek, fali kezelők) automatikusan meg fog jelenni az itt beállított üzemmód.

A "Fűtés-hűtés beállítások" menüből kilépni a tablet "vissza" gombjával () lehet, ekkor a program visszalép a főoldalra.

#### **3.2.2. Heti program**

Ebben a menüpontban (10. ábra) állítható be a mért helyiségek heti program szerinti hőmérséklet-szabályozása. A heti program aktiválása (ki- és bekapcsolása) a harmadik mező felső részén lévő csuszka eltolásával lehetséges.

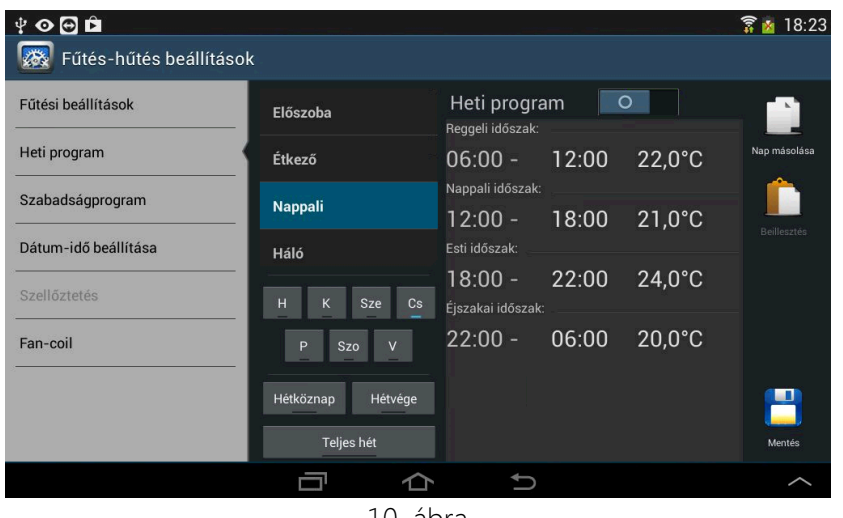

10. ábra

A heti programot helyiségenként külön-külön lehet beállítani: a hét minden napjához rendelhető 4 időszak (reggeli, nappali, esti és éjszakai időszak), és minden időszakhoz egy hőmérséklet. A beállítás menete a következő:

*MICONT Control kezelési útmutató*

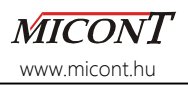

A középső mezőből először a helyiséget kell kiválasztani érintéssel, ekkor a kiválasztott helyiség háttere kékre vált. A helyiségek listájában görgetéssel lehet haladni.

A helyiségek alatt a beállítandó napot, vagy napokat kell érintéssel kiválasztani. A 'Hétköznap' választásával hétfőtől péntekig, a 'Hétvége' választásával szombatra és vasárnapra, a 'Teljes hét' kijelölésével pedig a hét minden napjára egyszerre lehet elvégezni a beállításokat. Az aktuális napok kiválasztását a napokat jelölő gombokon kék alulvonás jelzi.

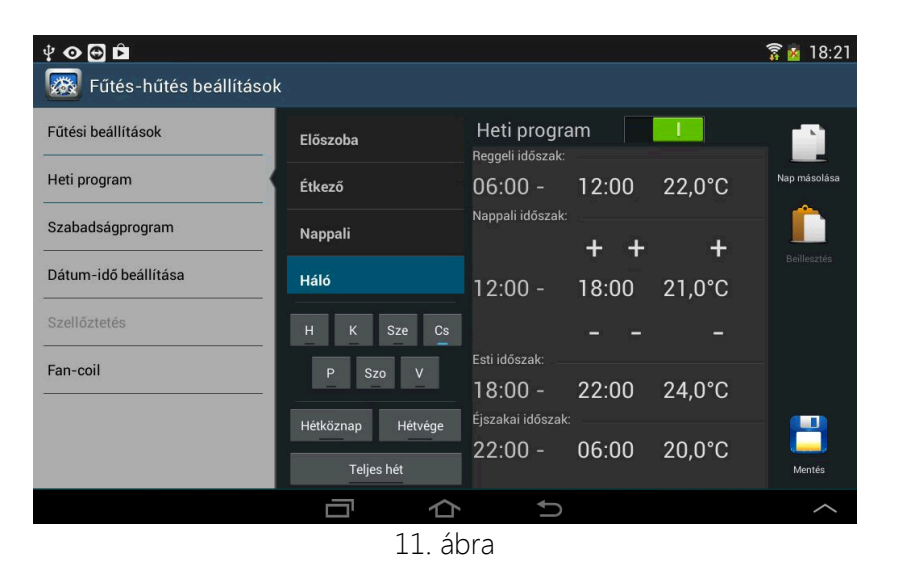

A kiválasztott napon belüli időszakok beállítása a harmadik mezőben történik. (11. ábra) Minden sor első időpontja az időszak kezdetét, a második időpontja az időszak végét, a hőmérséklet pedig az adott időszakra vonatkozó kívánt hőmérsékletet jelzi. A beállított értékek módosítása módosítandó időszak megérintésével lehetséges. A kiválasztott időszak kezdő időpontja nem módosítható, az mindig

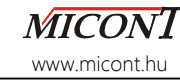

az előző időszak befejező időpontja lesz. A befejező időpont óra és perc értéke, illetve a kívánt hőmérséklet a beállítandó értékek alatt és felett megjelenő – és + jelek érintésével módosítható. Az aktuális napi beállítást a Mentés gomb ( $\Box$ ) érintésével kell elmenteni.

A kiválasztott helyiségre és napra vonatkozó beállítás a "Nap másolása" gombbal ( $\equiv$ ) másolható, és bármely másik helyiségre, vagy azonos helyiségben másik napra vonatkozóan megadható a "Beillesztés" gombbal (□). A "Beillesztés" gomb csak akkor aktív, ha valamelyik napi beállítás másolása már megtörtént.

Ha a heti program aktív, akkor a rendszerben lévő összes mért helyiség hőmérséklet-szabályozása az adott helyiséghez beállított heti program szerint fog működni. Az adott helyiség időszak váltásakor a kívánt hőmérséklet mindig automatikusan átáll a következő időszakhoz beállított kívánt hőmérsékletre. Ilyenkor a helyiségek kívánt hőmérséklete a főoldalról nem állítható.

A heti program kikapcsolásával az összes mért helyiség kívánt hőmérséklete visszaáll az adott helyiség egyedileg beállított értékére. Ez a hőmérséklet állandó, nem változik a napszakok változásával.

A "Fűtés-hűtés beállítások" menüből kilépni a tablet "vissza" gombjával () lehet, ekkor a program visszalép a főoldalra.

# **3.2.3. Szabadságprogram**

A felhasználónak lehetősége nyílik szabadságprogram beállítására. Ez azt jelenti, hogy hosszabb-rövidebb időszakra egy állandó hőmérsékletet lehet beállítani az összes helyiségben.

A szabadságmód aktiválása (ki-, bekapcsolása) a csuszka eltolásával lehetséges. (12. ábra) Ha a szabadságprogram be van kapcsolva, akkor a helyiségek kívánt hőmérséklete a főoldalról nem állítható. A szabadságmód időtartama 1 és 30 nap között választható, az érték

két oldalán lévő – és + jel érintésével.

Aktiválás esetén a napok számolása a beállítás napjával kezdődik. A megadott számú napok elteltével az utolsó nap éjfélkor a rendszer automatikusan kikapcsolja a szabadságprogramot, és a kívánt hőmérsékletek visszaállnak a szabadságprogram aktiválása előtti értékre, illetve heti program szerinti szabályozás esetén az aktuális napi ciklushoz tartozó hőmérsékletekre. A szabadságprogramot természetesen kézzel is ki lehet kapcsolni.

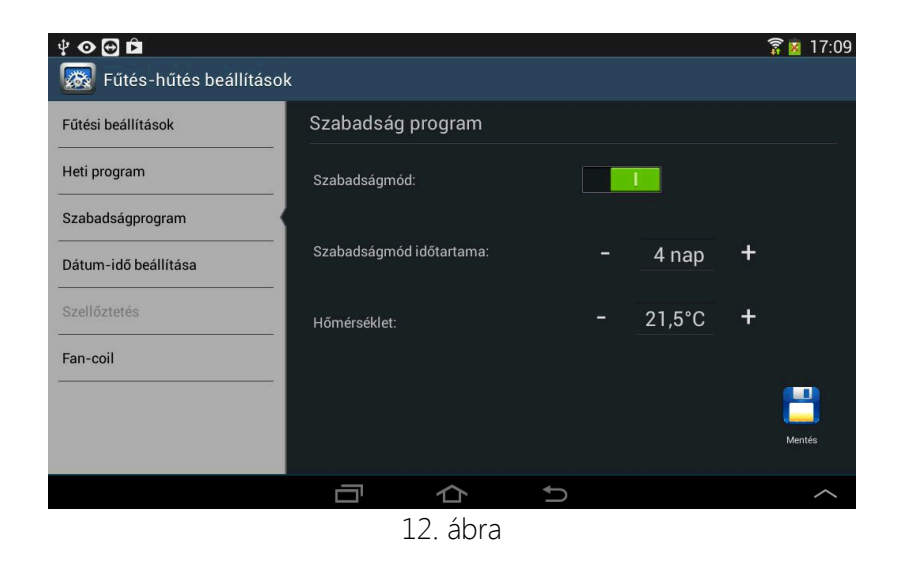

A szabadságmód időtartama alatt az összes helyiségre érvényes, állandó kívánt hőmérséklet az érték két oldalán lévő – és + jel érintésével módosítható. Folyamatos érintésre az érték magától pörögni kezd az adott irányba fél fokos ugrásokkal.

A beállítások elfogadása a Mentés gomb (a) érintésével történik. A "Fűtés-hűtés beállítások" menüből kilépni a tablet "vissza" gombjával () lehet, ekkor a program visszalép a főoldalra.

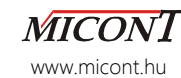

#### **3.2.4. Dátum-idő beállítása**

A MICONT Intelligens ház rendszerének aktuális dátum, idő állítására szolgáló oldal. (13. ábra) Beállítás után a rendszerben lévő összes eszköz (tablet, fali kezelő) felveszi az itt beállított aktuális értékeket.

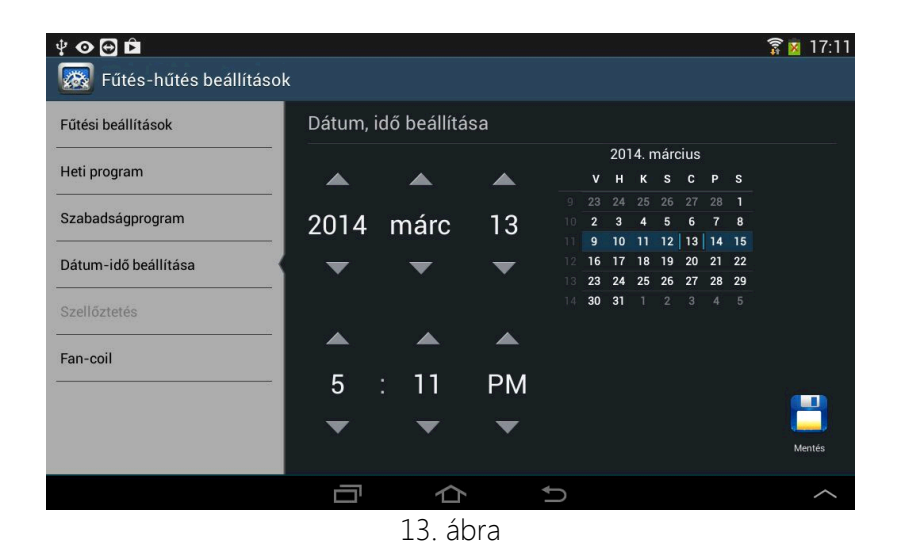

Az aktuális dátum és idő bármely elemének módosítása a középső mezőben, a beállítandó érték felett és alatt megjelenő nyilak érintésével történik. Folyamatos érintésre az érték pörögni kezd. A módosítandó elemen dupla kattintásra beviteli tábla jelenik meg, melynek lapjain végighaladva a teljes dátum, illetve idő beállítható. A jobb oldali naptárban függőleges görgetéssel lehet haladni, az aktuális hét háttere kék színű. Az aktuális dátum beállítható a megfelelő nap kiválasztásával is. Az elvégzett módosítások elfogadása a Mentés gomb ( $\Box$ ) érintésével történik.

A "Fűtés-hűtés beállítások" menüből kilépni a tablet "vissza" gombjával () lehet, ekkor a program visszalép a főoldalra.

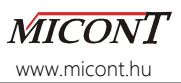

#### **3.2.5. Szellőztetés**

Az épület szellőztetését biztosító légkezelő berendezés(ek) vezérlésére szolgáló felület. (14. ábra). Több légkezelő berendezés alkalmazása esetén a beállításokat mindegyikre külön-külön kell elvégezni. A módosítani kívánt légkezelő az oldal felső sorában választható ki érintéssel, ekkor a kiválasztott berendezés háttere világos kékre vált.

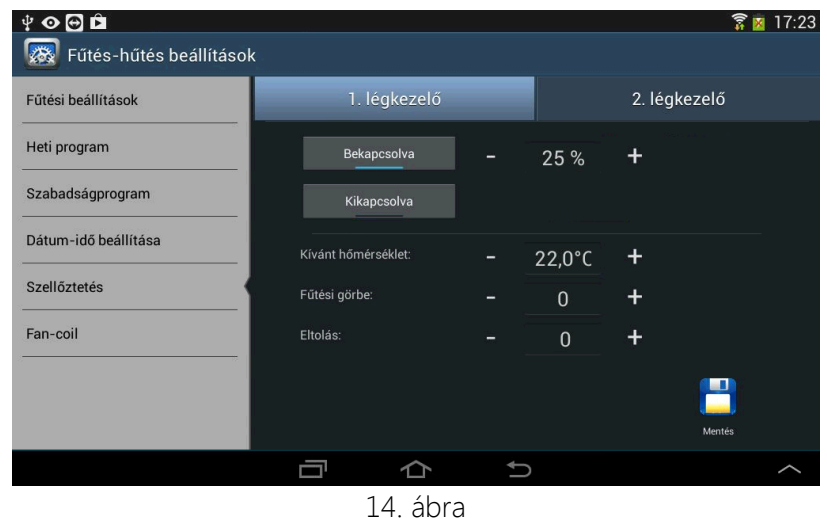

A kiválasztott légkezelőnek két üzemmódja választható:

- 'Bekapcsolva' módban a légkezelő folyamatosan üzemel, a megadott fokozatnak megfelelően. A szellőztetés erőssége a %-os érték két oldalán lévő – és + jel érintésével változtatható 1 és 100% között.
- 'Kikapcsolva' módban a légkezelő inaktív.

Az aktuális üzemmód kiválasztását a gombokon kék alulvonás jelzi.

A kívánt hőmérséklet az adott légkezelő berendezéssel szellőztetett helyiségekben elvárt hőmérsékletet jelenti, az érték két oldalán lévő – és + jel érintésével állítható be. Folyamatos érintésre az érték pörögni kezd az adott irányba fél fokos ugrásokkal.

A fűtési görbe meredeksége a 12. oldalon leírtaknak megfelelően választható meg az érték két oldalán lévő – és + jel érintésével 1 és 6 között.

Az eltolás a szellőztetés finomhangolására ad lehetőséget. A légkezelő által befújt levegő hőmérséklete az itt beállított értékkel eltér a helyiség kívánt hőmérsékletétől, az eltérés az érték két oldalán lévő – és + jel érintésével módosítható. Folyamatos érintésre az érték magától pörögni kezd az adott irányba fél fokos ugrásokkal.

Az adott légkezelőhöz tartozó beállítások elfogadása a Mentés gomb ( $\Box$ ) érintésével történik.

Ha a rendszerben (épületben) nincs légkezelő berendezés, akkor a Szellőztetés menüpont inaktív, szürke felirattal jelenik meg.

A "Fűtés-hűtés beállítások" menüből kilépni a tablet "vissza" gombjával () lehet, ekkor a program visszalép a főoldalra.

# **3.2.6. Fan-coil**

Amennyiben az épület, vagy egyes helyiségek hűtése és/vagy fűtése fan-coil-okkal van megoldva, e berendezések beállítása ezen a felületen (15. ábra) végezhető el. Több fan-coil berendezés esetén a beállításokat mindegyikre külön-külön kell elvégezni.

A középső mezőben lévő, görgethető listából érintéssel kiválasztott helyiség háttere kékre vált. A jobb oldalon található gombok segítségével beállítható a kiválasztott helyiségben lévő fan-coil berendezés működési fokozata:

*MICONT Control kezelési útmutató*

- 1-es, 2-es, 3-as fokozat: A fan-coil folyamatosan a beállított fokozaton üzemel.
- Auto fokozat: Az adott helyiségben mért hőmérséklet és a beállított kívánt hőmérséklet különbségének függvényében a rendszer automatikusan állítja a fan-coil ventilátorfokozatát. A kívánt hőmérséklet módosítása a főoldalon lehetséges.
- Kikapcsolva: A helyiségben lévő fan-coil nem kapcsol be.

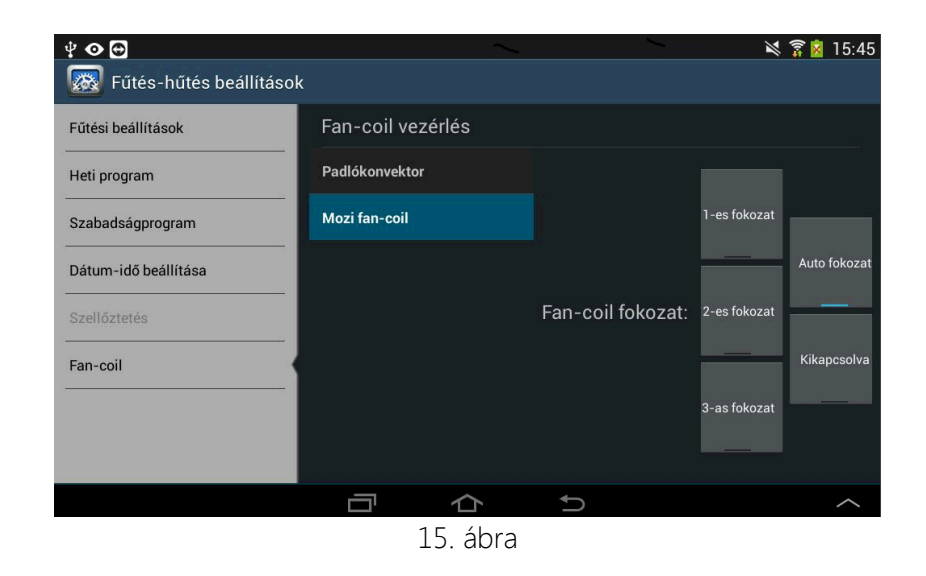

Az aktuális működési fokozatot a fokozatokat jelölő gombokon kék alulvonás jelzi. Az elvégzett beállítások azonnal életbe lépnek. Ha a rendszerben (épületben) nincs fan-coil berendezés, akkor a Fan-coil menüpont inaktív, szürke felirattal jelenik meg.

A "Fűtés-hűtés beállítások" menüből kilépni a tablet "vissza" gombjával () lehet, ekkor a program visszalép a főoldalra.

19.

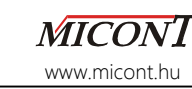

# **4. Világítás**

Ebben a fejezetben kerül bemutatásra a MICONT Intelligens ház rendszerén belül a lakásautomatika világítás-vezérlésére.

A világítás-vezérlés oldal elérhető az Android operációs rendszerben jól ismert vízszintes lapozással, vagy a oldal tetején elhelyezkedő fülek közül a Világítás választásával. Ekkor a Világítás fül háttere világos kékre vált.

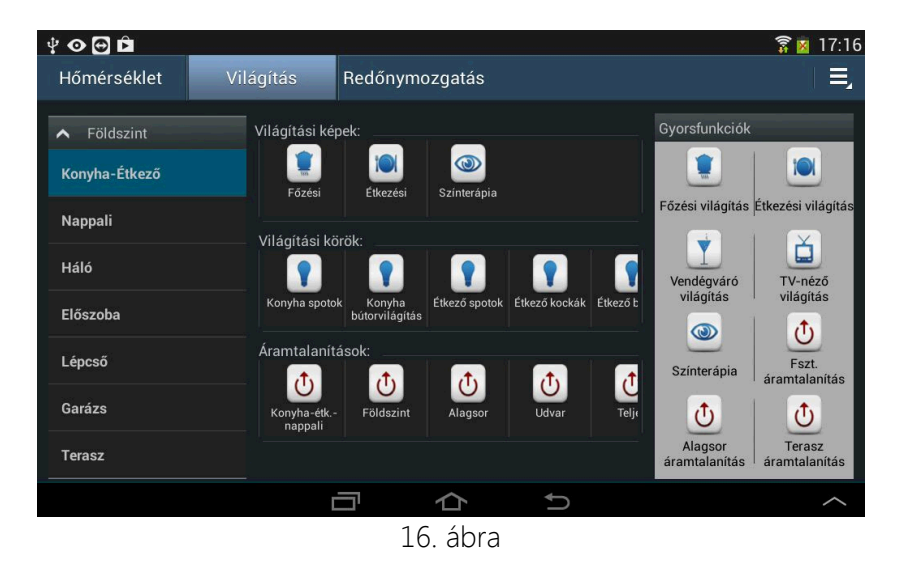

A bal oldali mezőben található a helyiségek listája csoportokba foglalva. (16. ábra) A helyiség-csoportok nyitása és zárása a csoport érintésével történik. Ha a helyiségcsoport neve előtti nyilacska felfelé mutat, akkor az adott csoport nyitva van, ha lefelé mutat, akkor zárva. A csoporton belüli helyiségek listájában görgetéssel lehet haladni. A középső mezőben a kiválasztott (kék hátterű) helyiséghez tartozó világítás-vezérlési funkciók láthatóak három csoportban:

- Világítási képek
- Világítási körök
- Áramtalanítások

Ha egy csoporton belül sok elem van, az elemek között vízszintes görgetéssel lehet lapozni.

A világítási képek a felhasználó igényeinek megfelelően előre definiált csoportos kapcsolások. A gomb érintésére kiválasztott világítási képhez tartozó világítási körök felkapcsolnak, míg a többi lekapcsol.

A világítási körök csoportban a helyiségben lévő összes egyedi áramkör megtalálható. Ide tartoznak többek között a hagyományos világítások, a halogén fényforrások, spotlámpák, a fényerőszabályozott (dimmelt) fényforrások, a fehér, illetve színes (RGB) LEDszalag világítások és a kapcsolt dugaljak is.

A kiválasztott világítási körhöz tartozó gomb érintésével az adott világítás ki- vagy bekapcsolódik. Kapcsolás után megváltozik a piktogram, ami lekapcsolt vagy felkapcsolt izzóval jelzi a világítási kör aktuális állapotát.

Az áramtalanítások egyes helyiségek vagy helyiségcsoportok összes világítási áramkörének együttes lekapcsolását jelentik. A helyiségcsoport lehet akár egy teljes szint, vagy az egész épület is.

A Világítás oldal jobb szélén lévő Gyorsfunkciók mező a lapozással nem változik.

# **4.1. Fényerőszabályozás**

Fényerőszabályozható (dimmelhető) fényforrásoknál az ilyen világítási körhöz tartozó gomb egyszerű érintésére ki- és bekapcsolódik a világítás. A gomb hosszú nyomására megjelenő ablakban (17. ábra) a csuszka eltolásával adható meg a kívánt fényerő 1 és 100% között. Az új beállítás érvényesítése a Mentés  $(v)$  gombbal, a régi beállítás

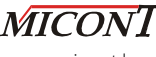

www.micont.hu

megtartása a Mégsem  $(\times)$  gombbal történik. A program mindkét esetben visszalép a Világítás oldalra.

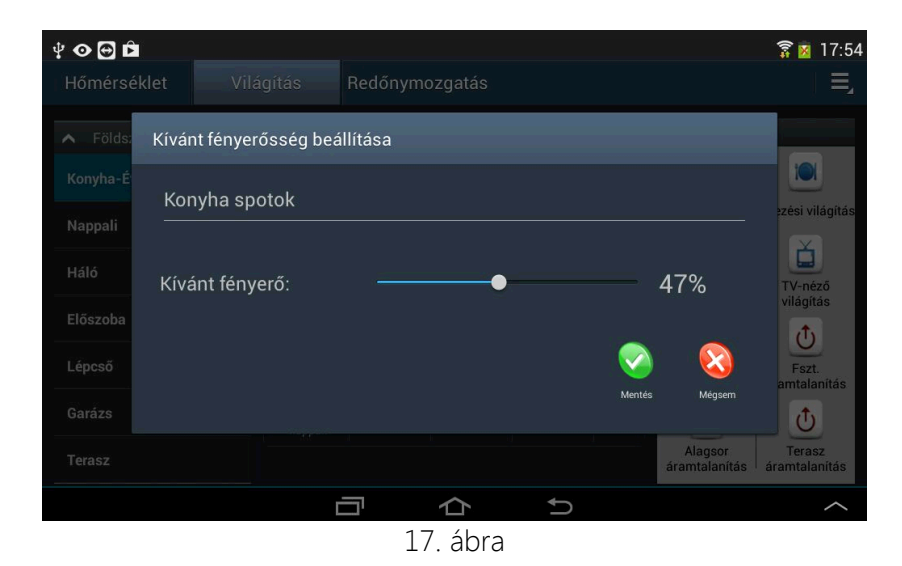

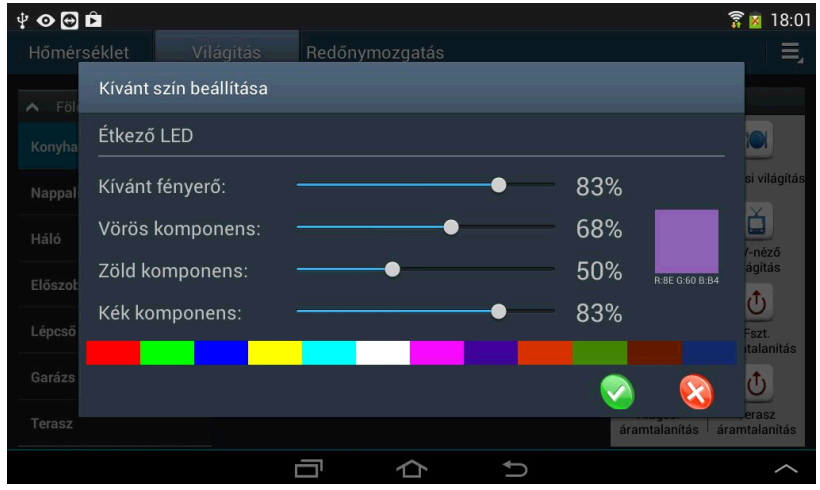

18. ábra

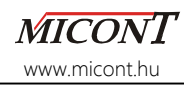

Hasonló módon állítható be a fényerőszabályozott (dimmelt) színes RGB LED-szalag világításoknál a fényerő mellett a szín kikeverése is. Az ilyen világítási körhöz tartozó gomb egyszerű érintésére ki- és bekapcsolódik a világítás, a legutóbb elmentett beállításoknak megfelelően.

A gomb hosszú nyomására megjelenő ablakban (18. ábra) a csuszka eltolásával adható meg a kívánt fényerő 1 és 100% között, illetve a vörös (R), zöld (G) és kék (B) komponensek %-os értéke 0 és 100% között. A jobb oldali négyzet mutatja az aktuális értékek alapján kikevert színmintát. A komponensek alatti színmenüből közvetlenül is kiválaszthatók a leggyakoribb színek. Az új beállítás érvényesítése a Mentés ( $\vee$ ) gombbal, a régi beállítás megtartása a Mégsem ( $\times$ ) gombbal történik. A program innen visszalép a Világítás oldalra.

# **5. Redőnymozgatás**

Ebben a fejezetben kerül bemutatásra a MICONT Intelligens ház rendszerén belül a redőnymozgatás.

A redőnymozgatás oldal elérhető az Android operációs rendszerben jól ismert vízszintes lapozással, vagy a oldal tetején elhelyezkedő fülek közül a Redőnymozgatás választásával. Ekkor a Redőnymozgatás fül háttere világos kékre vált.

A Redőnymozgatás oldalon (19. ábra) a bal oldali mezőben található a helyiségek, illetve a helyiségen belüli redőnyök listája. A helyiségek nyitása és zárása a helyiség nevének érintésével történik.

Ha a helyiség neve előtti nyilacska felfelé mutat, akkor az adott helyiség nyitva van, ha lefelé mutat, akkor zárva. A listában görgetéssel lehet haladni. A kiválasztott helyiségen belül lehetőség van a redőnyök egyenkénti és csoportos működtetésére.

A helyiség, majd a redőnyök kiválasztása egyszerű érintéssel történik, ekkor a kiválasztott redőny, vagy redőnycsoport háttere kékre vált.

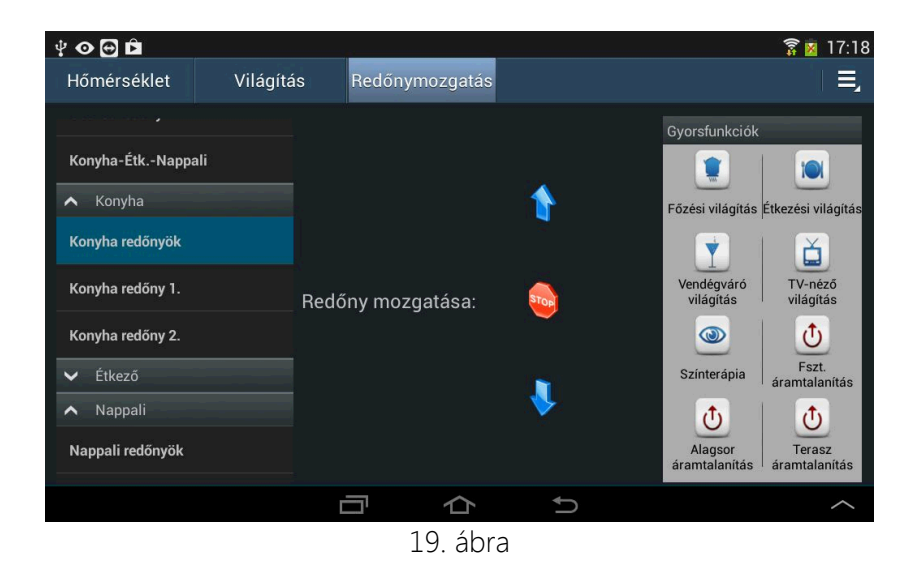

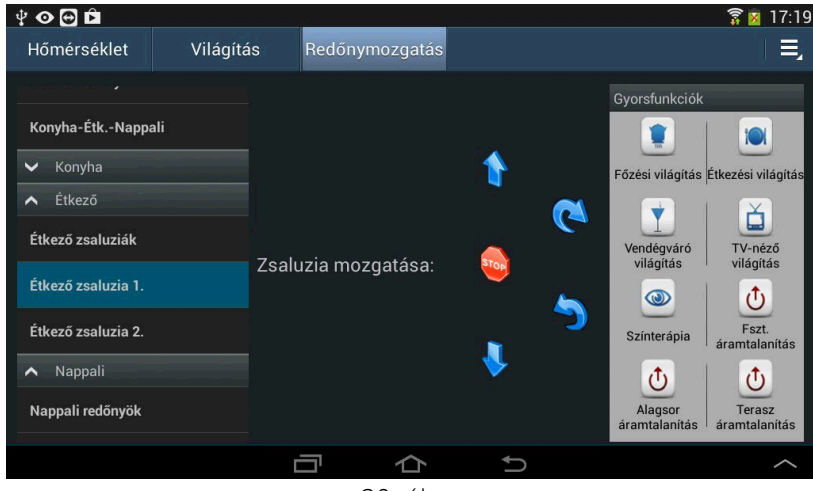

20. ábra

*MICONT Control kezelési útmutató*

A redőnyök a nyilakkal mozgathatók felfelé vagy lefelé a végállapotig, illetve bármilyen köztes állapotban megállíthatók a stop gombbal. Ha valamelyik nyílászárón redőny helyett zsaluzia van, akkor a redőnymozgatás kiegészül a zsaluzia lamelláinak mozgatására szolgáló forgató nyilakkal. (20. ábra)

A redőnymozgatás oldal jobb szélén lévő Gyorsfunkciók mező a lapozással nem változik.

# **6. Kaputelefon**

A MICONT Intelligens ház lakásautomatika rendszerének eleme a kaputelefon is, ami a becsengetésen, az érkezővel való beszélgetésen kívül a bejárat környezetének képét is megmutatja. (21. ábra)

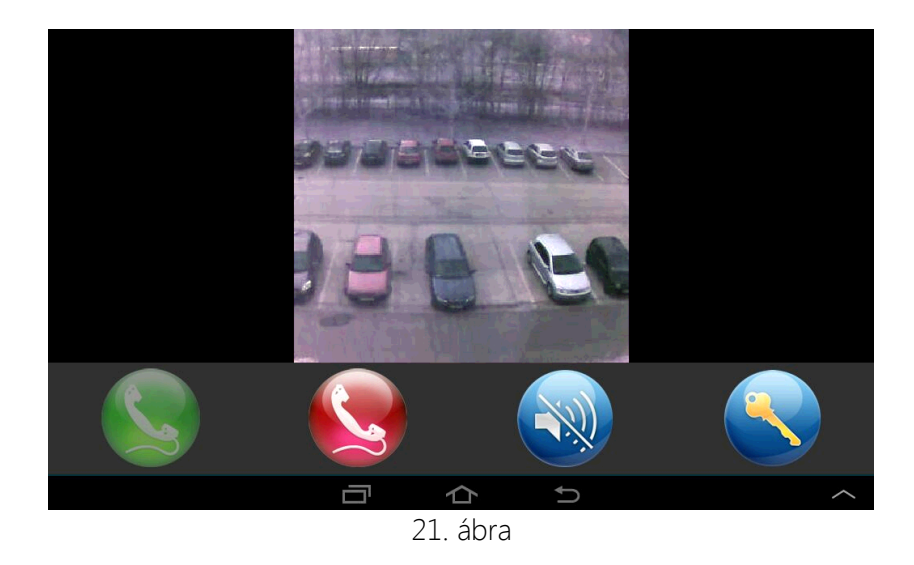

Becsengetésre a tableten megjelenik a kaputelefon oldala, benne a kültéri egység kameraképe és a kaputelefon funkciógombjai.

A zöld gombbal lehet felvenni a kaputelefont a beszélgetéshez.

A piros gomb az elutasítást jelenti, megszakítva minden képi és hangkapcsolatot.

A némítás gombra a csengetés megszűnik, míg a kültéri kamera képe továbbra is látható marad, de beszélgetni nem lehet.

A kulcs gombbal lehet beengedni az érkezőt. Ez lehetséges a kaputelefon felvétele nélkül is, a kamerakép alapján, és megtehető a kaputelefon felvétele (zöld gomb) után is. Beengedés után a csengetés megszűnik, de a kamerakép még fél percig látható az érkező biztonságos bejutása érdekében.

Ha a rendszerhez több tablet tartozik, becsengetéskor mindegyiken megjelenik a kaputelefon oldala. Ha valamelyik tableten a zöld gombbal felveszik a kaputelefont, vagy a kulcs gombbal beengedik az érkezőt, akkor a többi eszközön megszűnik a csengetés. Ha valamelyik tableten a piros gombbal leteszik a kaputelefont, a többi eszközön tovább szól a csengetés, így azokon továbbra is lehetséges a kaputelefon felvétele, illetve a beengedése.

Becsengetés után fél percig szól a kaputelefon, ha ez idő alatt a beltéri eszközről (tabletről) nem érkezik válasz, akkor a csengetés megszűnik. Minden becsengetéskor egy képet automatikusan elment a rendszer, így később akkor is visszakereshető, hogy ki csengetett, ha épp nem volt otthon senki.

# **7. A tablet elhelyezése**

A MICONT Intelligens ház rendszerén belül a tablet vagy tabletek Wifi-s kapcsolaton keresztül csatlakoznak a távfelügyeleti modulhoz. Ez a használat szabadságát biztosítja, vagyis a tablet az épület Wifi zónáján belül bárhol használható. A könnyű kezelhetőség érdekében azonban a falra szerelhető tároló és töltő egység(ek)et célszerű a lakótér frekventált pontjain elhelyezni, ahol a tablet kézbevétele nélkül is könnyen hozzáférhető felhasználók számára.